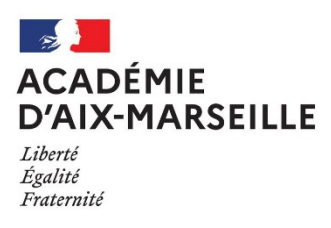

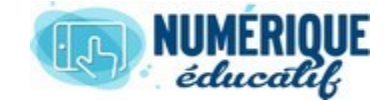

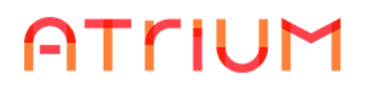

## ESPACE DOCUMENTS 2020/2021 Atrium Version V1.22.4

# OUTIL CASIER

## **1.** *Qu'est-ce qu'un casier ?*

Un **casier** permet de collecter des documents. Une fois déposés, les documents ne sont plus modifiables et ne peuvent être récupérés que par le ou les gestionnaires du casier.

Par exemple, un enseignant peut créer un casier pour recueillir des devoirs remis par ses élèves ou encore des dossiers d'inscription à un voyage scolaire.

Les casiers créés sont placés dans un espace documentaire ; ils sont repérables par l'icône suivante :

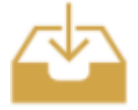

## *2. Comment créer un casier ?*

Tout utilisateur qui a le droit de créer un dossier peut également créer un casier. Pour créer un casier, il suffit de se placer dans le dossier de son choix dans un espace documentaire, et

#### cliquer sur **Ajouter > Casier.**

Les droits du casier pourront ensuite être configurés pour déterminer qui est autorisé à déposer des documents dans celui-ci, et qui est autorisé à gérer le casier.

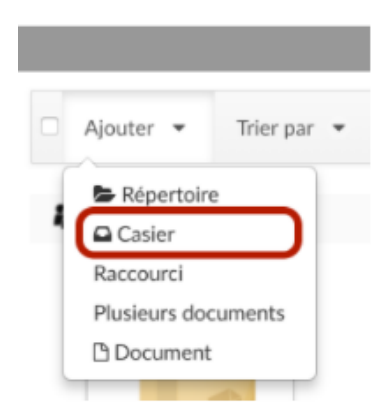

*Remarque* : il est inutile de créer des casiers sur votre espace personnel ; celui-ci ne serait pas accessibles aux autres utilisateurs.

### **3.** *Comment gérer un casier ?*

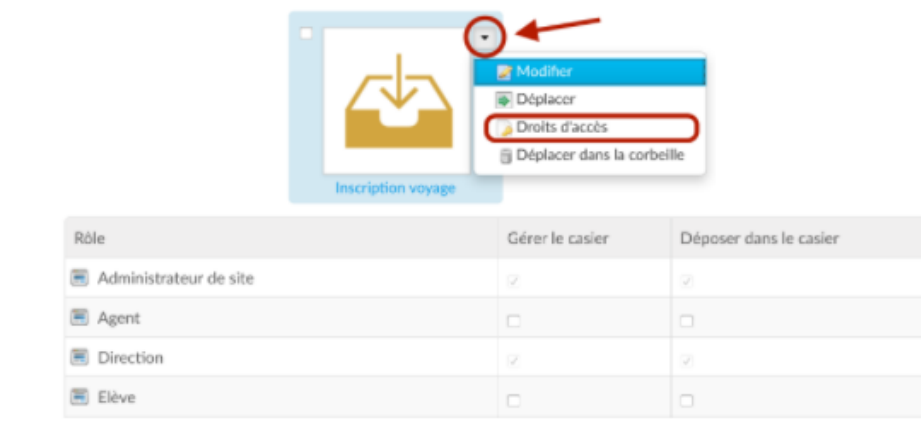

Deux droits peuvent être configurés pour un casier :

- **Déposer dans le casier** : détermine qui est autorisé à déposer des documents dans le casier ; les utilisateurs qui n'ont pas ce droit ne verront pas le casier ;
- **Gérer le casier** : détermine qui est autorisé à accéder au contenu du casier et à manipuler les documents qui s'y trouvent ; le créateur du casier dispose automatiquement de ce droit.

Les gestionnaires d'un casier ont la possibilité de  $\otimes$  S'abonner afin d'être notifiés à chaque dépôt.

Un utilisateur qui dépose un document dans un casier reçoit systématiquement une notification qui lui confirme le bon déroulement de l'opération.

Au dépôt d'un document dans un casier, son nom est complété par : la date et l'heure de dépôt, ainsi que le nom du déposant.

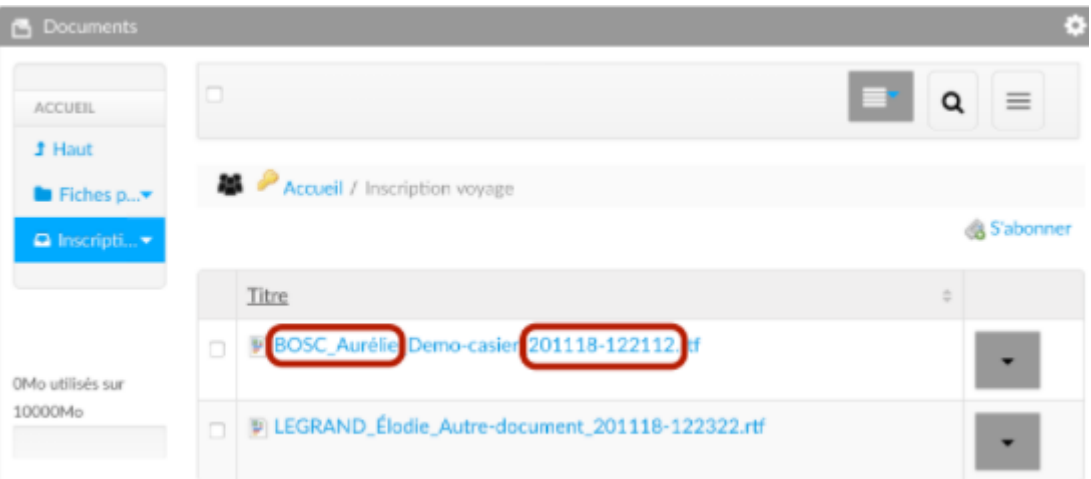

*Important !* Techniquement, le propriétaire du casier devient propriétaire des documents qui y sont déposés. Ceci est nécessaire pour garantir que seuls les gestionnaires du casier seront en mesure de manipuler les documents déposés. Les autres utilisateurs, y compris le déposant, ne pourront pas consulter, modifier ou supprimer les documents déposés.

## *4. Comment déposer un document dans un casier ?*

**Étape n°1** : Localiser le casier dans l'espace documentaire, et l'ouvrir.

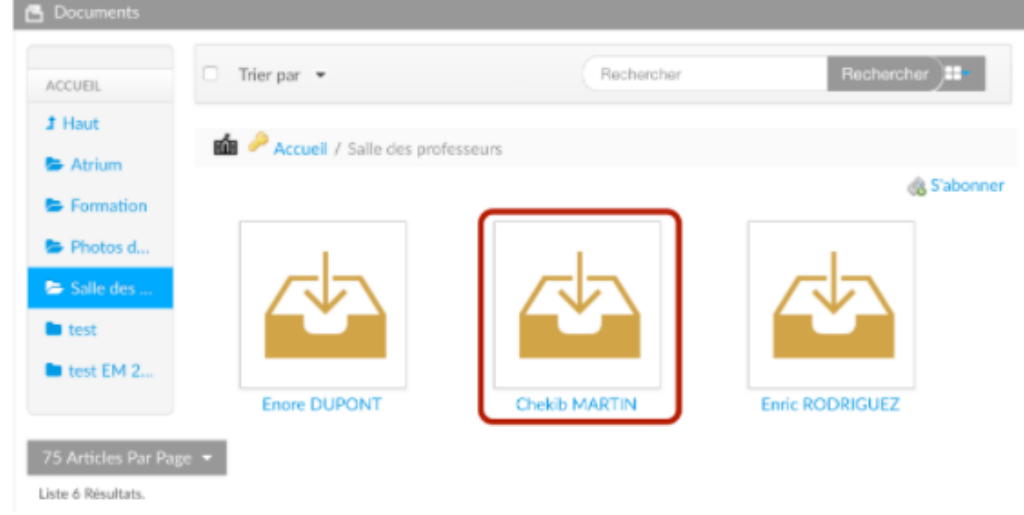

Une notice informe l'utilisateur qu'il est dans un casier et qu'il ne peut pas en consulter le contenu.

**Étape n°2** : Ajouter un document.

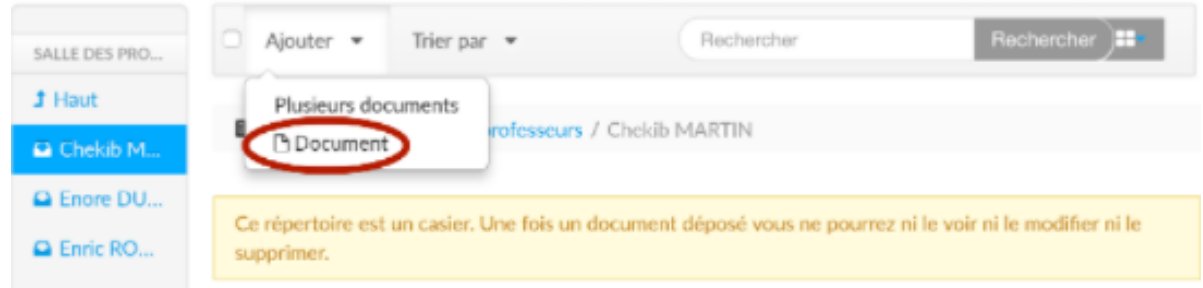

Il également possible de déposer un document par glisser-déposer à l'intérieur du casier, ou encore sur l'icône du casier depuis le dossier parent.

#### **Étape n°3** : Confirmation.

Un message de confirmation informe l'utilisateur du bon déroulement de l'opération ; le contenu du casier reste inaccessible au déposant.

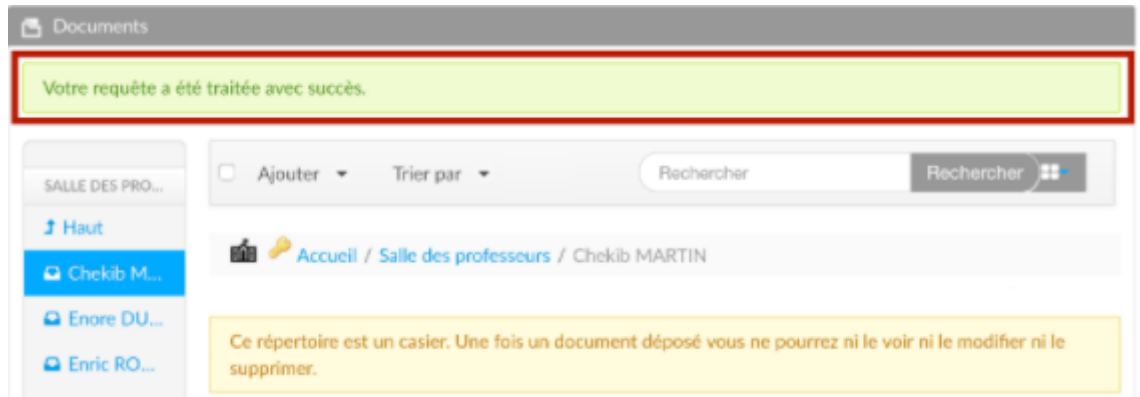

L'utilisateur qui a déposé le document reçoit également un e-mail de confirmation attestant que le dépôt a bien fonctionné.

#### Bonjour Elise LEGRAND,

Votre fichier LEGRAND\_Elise\_dm-mathematiques-01\_301118-143837.doc a bien été ajouté au casier: Chekib MARTIN dans l'établissement LGT Atrium.

Merci de ne pas répondre à cet email. Cordialement,<br>L'administrateur ATRIUM.

#### *Remarque :* Liferay Sync

Les casiers sont compatibles avec **LiferaySync** :

- les casiers et leur contenu seront synchronisés comme des dossiers classiques pour les gestionnaires ;
- les casiers sont synchronisés, mais sans leur contenu, pour les utilisateurs qui ont le droit de déposer ; les documents ajoutés localement dans le casier seront bien synchronisés sur **Atrium**.